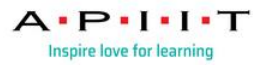

## HOW TO ACCESS LINKEDIN LEARNING

Step 1: Please open an incognito window/private window in any browser.

Step 2: To access LinkedIn Learning, open the link:

[https://myapps.microsoft.com/signin/LinkedIn%20Learning/0ed1500d-dec6-4027-a4d4](https://myapps.microsoft.com/signin/LinkedIn%20Learning/0ed1500d-dec6-4027-a4d4-aa2c4e2b8cb7) [aa2c4e2b8cb7](https://myapps.microsoft.com/signin/LinkedIn%20Learning/0ed1500d-dec6-4027-a4d4-aa2c4e2b8cb7)

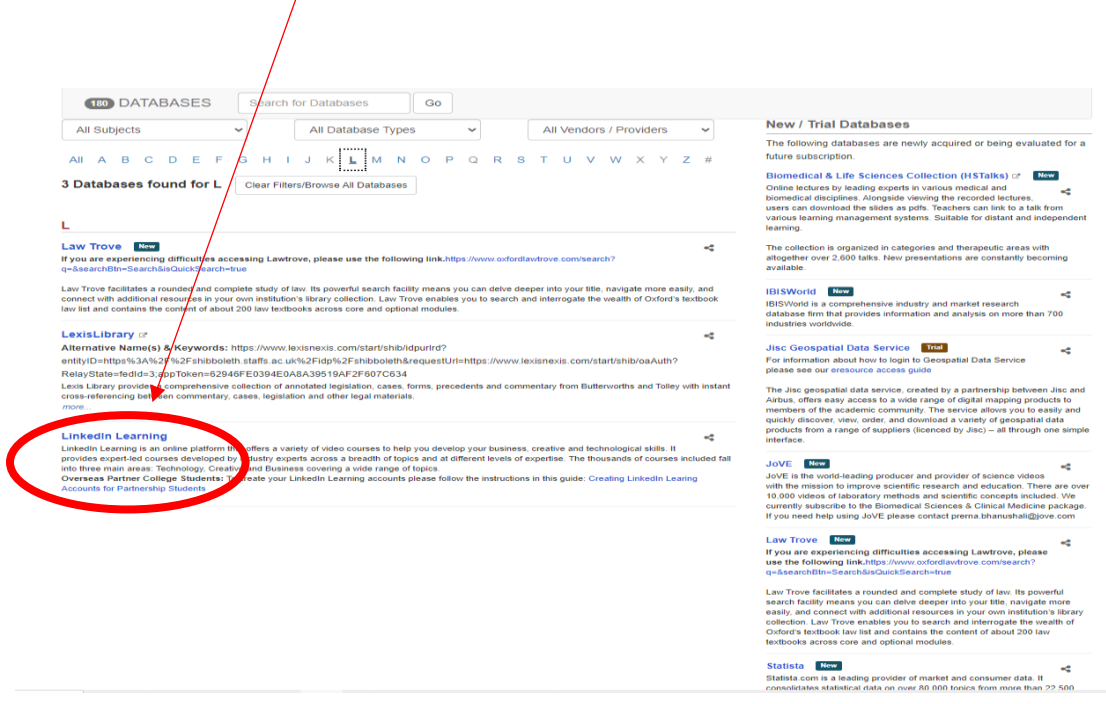

Step 3: Enter your Staffordshire University Institutional email and the password when prompted.

## Example:

Institutional Email: a222222b@student.staffs.ac.uk

Password: Date of birth in six-digit format of ddmmyy. (eg: 010185) or Default Password sent by SU

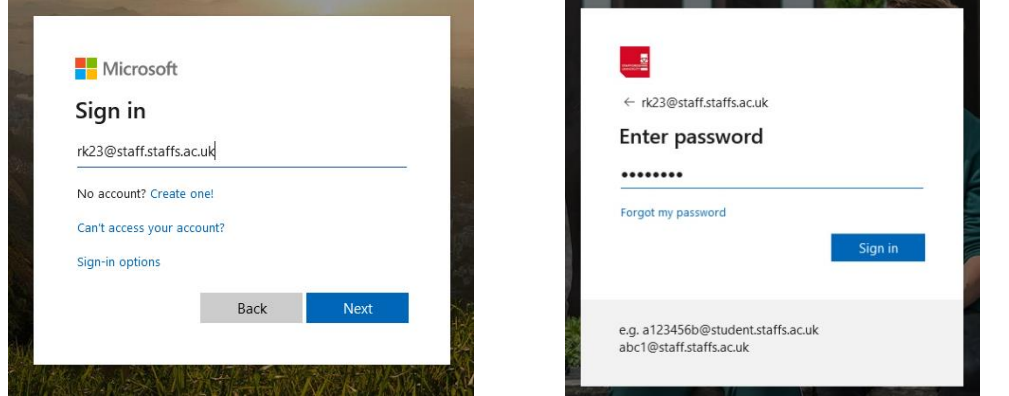

Step 4: You will be directed to a window where you can link your LinkedIn account to your LinkedIn Learning account (Choose either to link or not according to your preference).

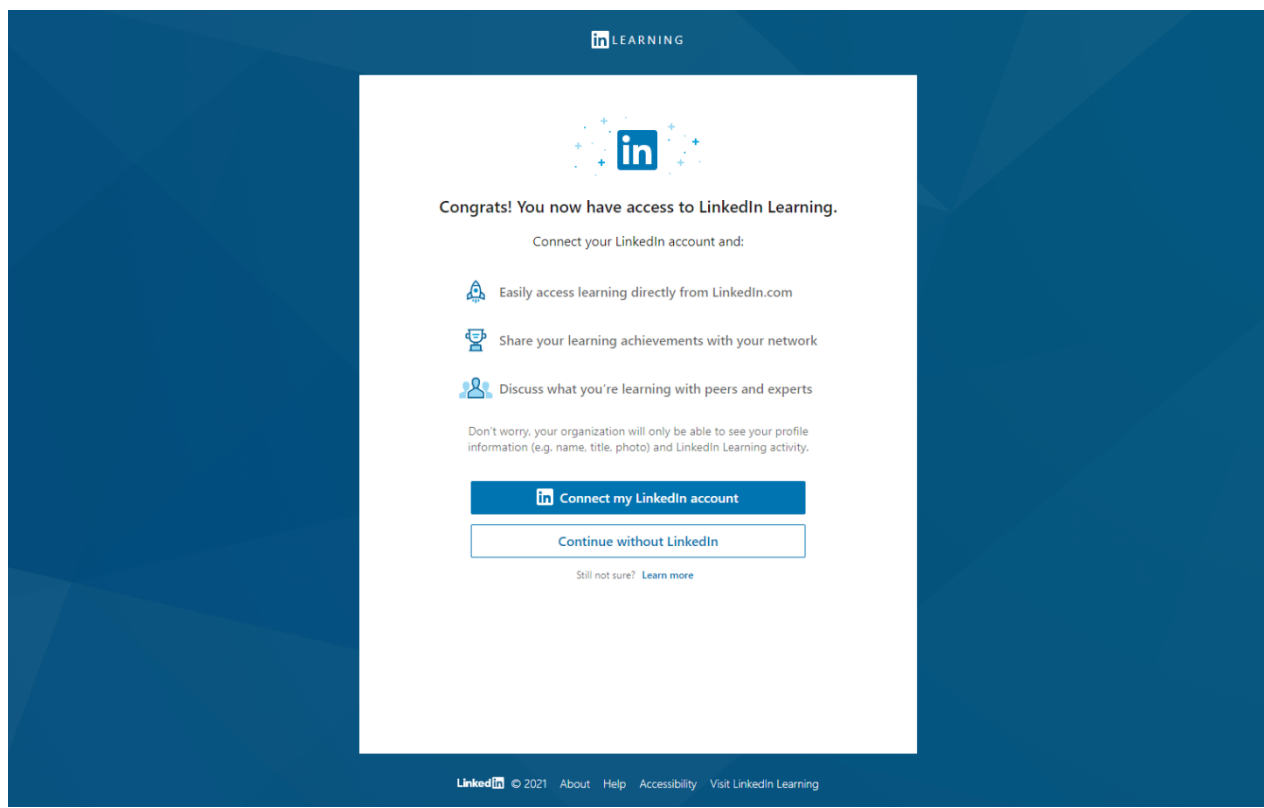

Step 5: Use the search bar to search for videos, courses, audios or learning paths

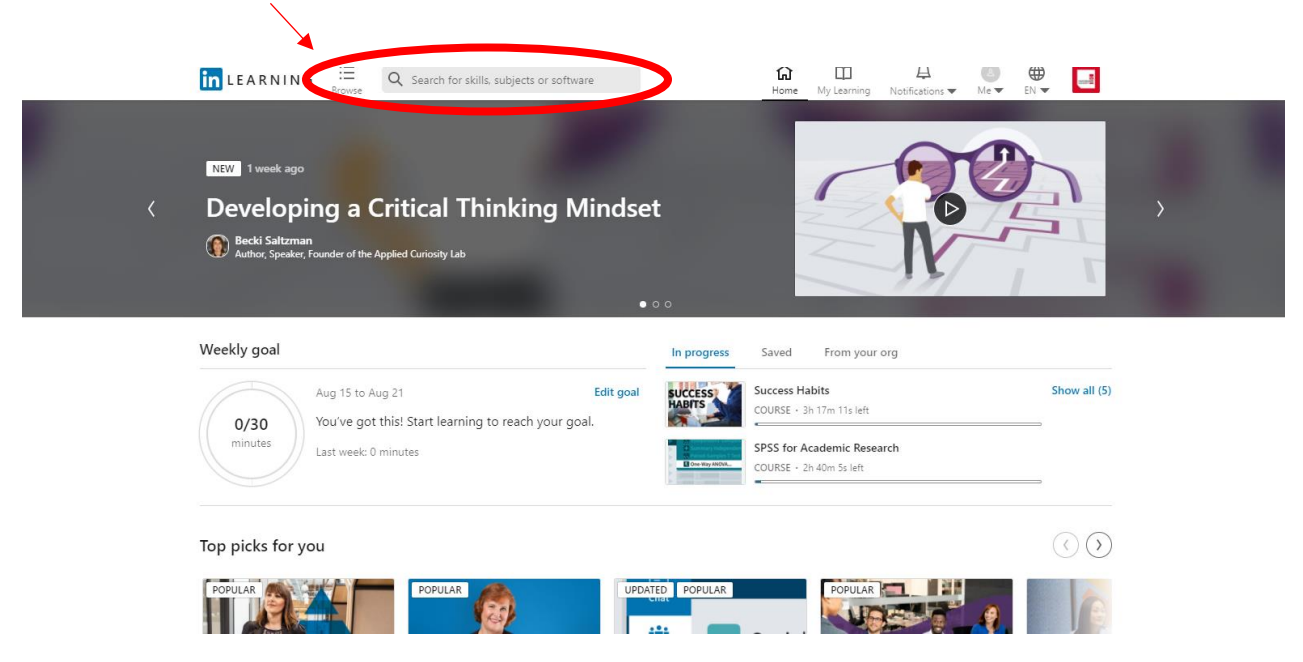

Step 06: Filter your search results using the dropdown menu available the left side of the window.

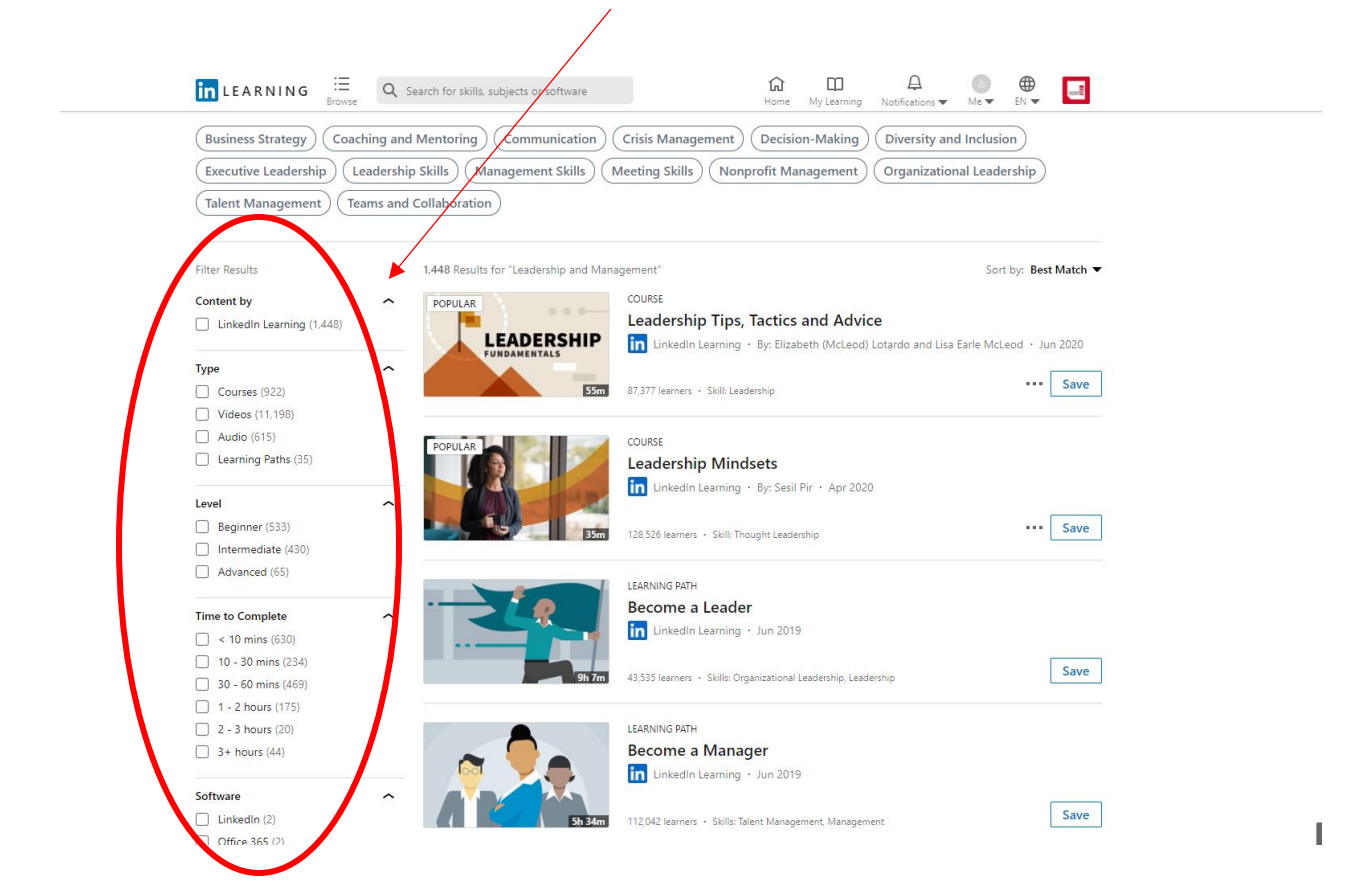

## Step 07: To know more details about a course click on the title.

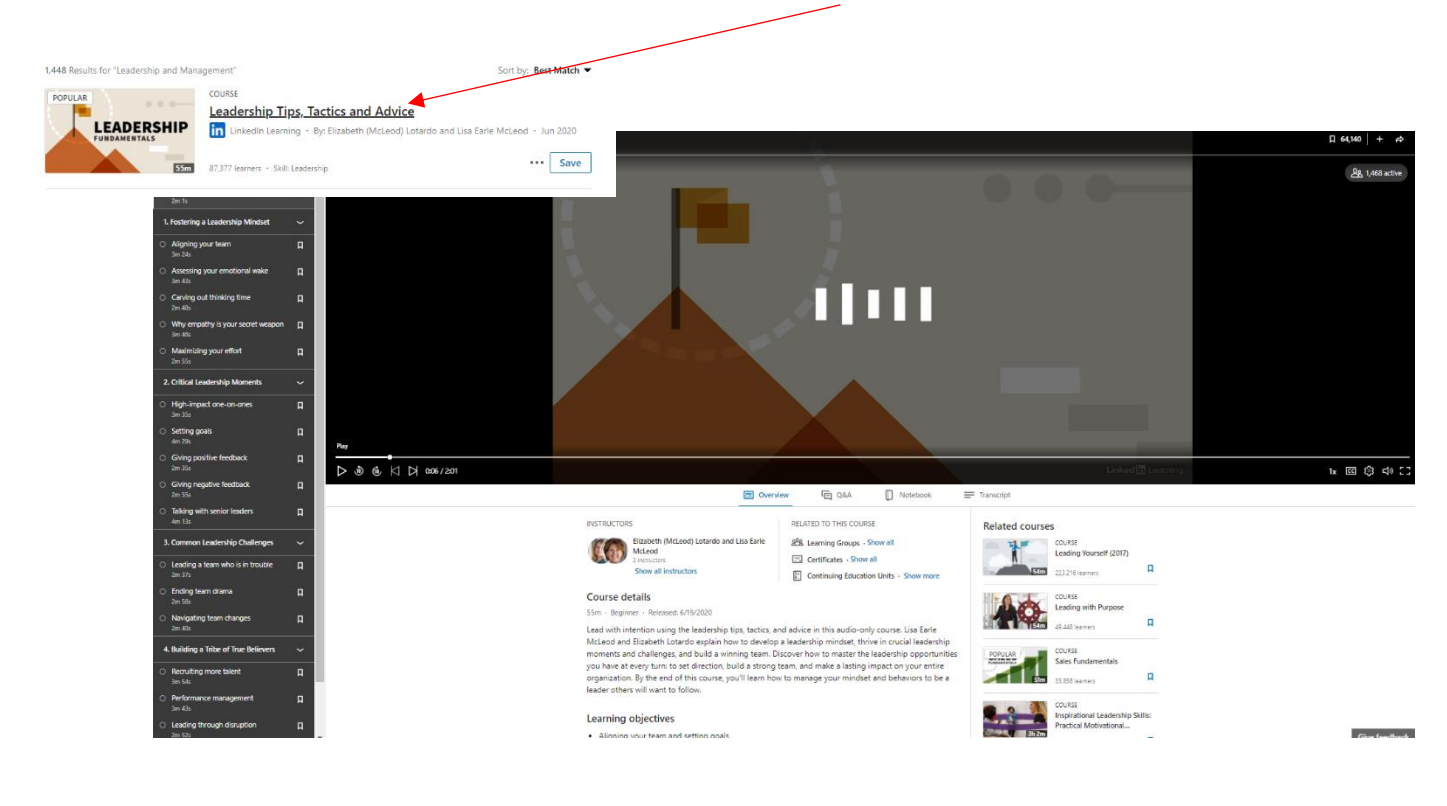

Step 08: Once you have completed following a course you can download the certificates available for the course.

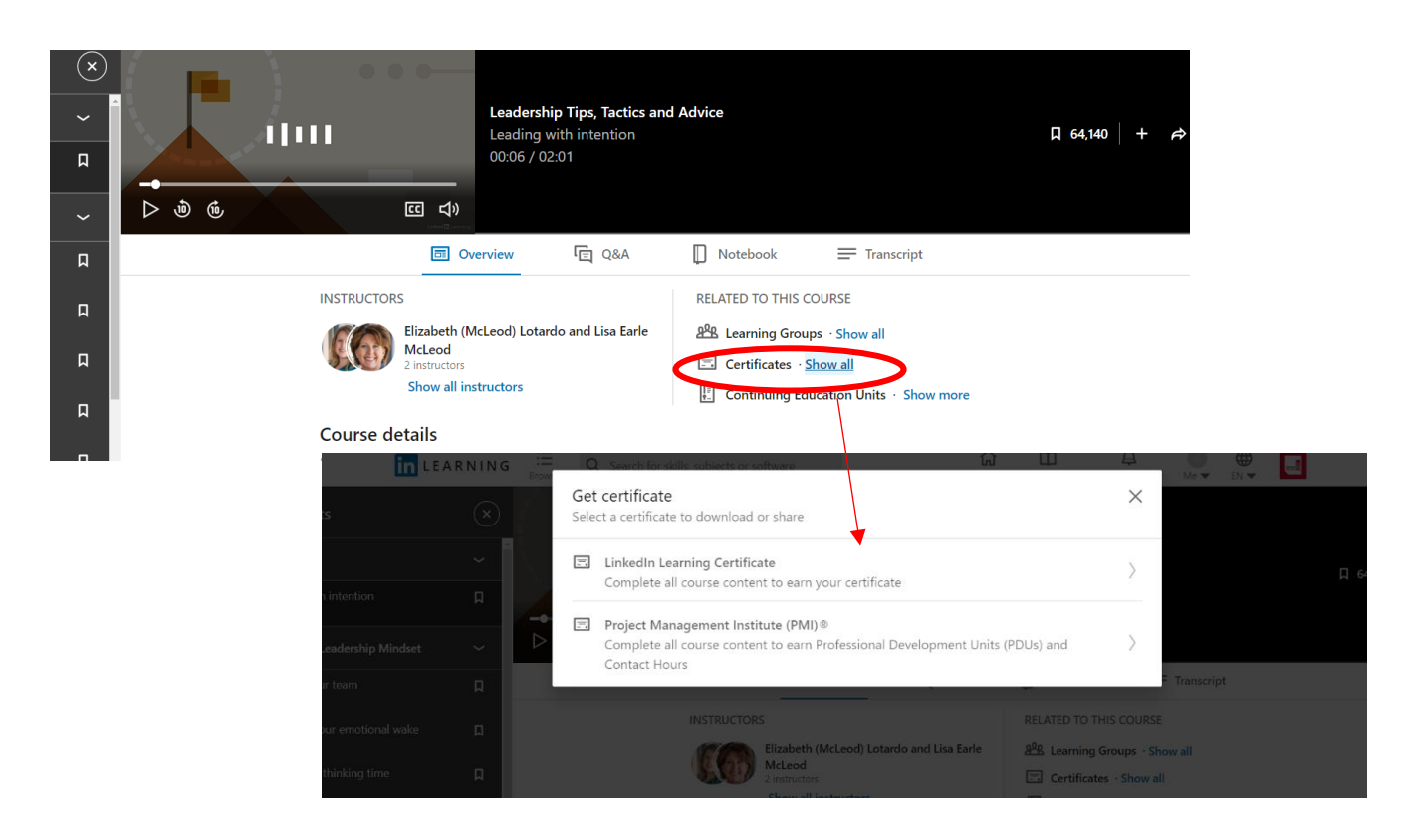

If you need any clarification please write t[o library@apiit.lk](mailto:library@apiit.lk) or call +94-11-7675127-129, +94-11-7675215 Thank you